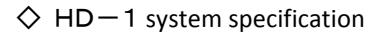

- 1) Smartphone: Xiaomi redmi note 8 Pro Number of camera pixels: 64 million pixels
- 2) Size: 161.3 x 81 x 20mm 161.3 x 81 x 39 mm (with silicon adapter)
- 3) Weight: 236g
- 4) Memory: 64GB / 128GB micro SD: maximum 256GB 5) Battery: 4500mAh

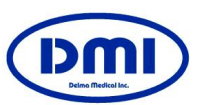

Instruction manual

For dermatology

**Handy Dermo** Model : HD-1

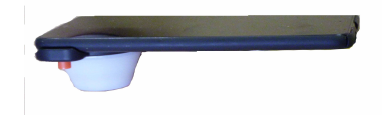

Thank you for using our product Please read tthe instruction manual and fully understand it before use. Thank you..

Handy Dermo HD-1 desighned for dermatology. Please avoid using for any other purpose.

### Derma Medical Inc.

11-26, 2-chome, Nagataminami, minami-ku Yokohama, Kanagawa, 232-0073 Japan TEL: 045-731-2584 FAX: 045-714-3763 E-mail : gawjv440@ybb.ne.jp URL : http://dermamedical.jp/

## Confirmation of set contents

The following items are included in the HD-1.

- ●Camera body set ((Redmi Note 8 Pro by Xiaomi) Charging unit, USB cable, and SIM pin fof micro SD
- ●Handy Dermo(close-up photography adaater set) Polarizing filter on/off
- ●Silicon adapter (with glass for gel or oil)
- Fit the camera's silicon adapter into the silicon mount. The focus will be just right.

Note 1) The smartphone is already charged and loaded. Note 2)If you set the switch knob to the inside, you can

switch to the polarizing filter mode and the outside. If you set the glass to,silicon adapter, it will be in gel or oil mode.

## Attach the silicon adapter to the camera

1 **Fit the silicon adapter into the silicon mount.**

2 **To remove the silicon adapter, push the lower part up and lift the protruding part to remove it.**

Press the bottom of the silicon adapter

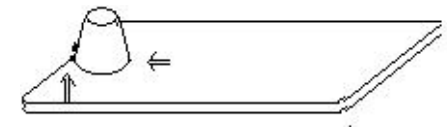

Push it up to remove

# About repair

When sending to us for repair,etc.,disassemble the camera body and close-up unit. Please pack it with material and send it .

# About warranty

・Our company registers your purchase date (shipment date) We will respond if you contact us with the name of the clinic and your name.

The warranty period is one year after purchase expect for the amera. ・Basically, with normal use of the camera body and system, We

guarantee the failure for one year.

When it comes to repairing smartphones, the cost of repairing with LCD glass etc. by dropping, is expensive, so it is not usually covered by the warranty, but as an option, we also guarantee this LCD repair with an insurance premium of 10,000 yen for 2 years...

「Warranty provisions」

- 1. Repairs will be charged after the one-year free repair period.
- 2.If the cause of the failure is as follows, it will be out of the coverage and will be charged.
- 
- 1) Failure of damage due to careless handling or missuse.2) Failure or damage due to repair, modification, disassembly, etc. other company.
- 3) Failyre or damage caused by mud, sand, water fog, drop,impact .etc..
- 4) Failure or damage due to fire, earthquake, flood, lightning strike, other natural disasters, pollution or abnormal voltotage.
- 5) Damage due to imporoper storage or care.
- 3. Consumables are not covered by this warranty.
- 4. Customers are responsible for the freight charges and charges for repaired products.
- 5. Incidential damage due to failure of this product (costs required for shooting and should be obtained by shooting. We cannot compensate for lost profit, etc)

## Precautions for use

- 1.For cleaning, wipe the close-uo unit with a soft cloth. Do noit use benzene / alcohol highly volatile solutions. Be sure
- to clean lens with alcohol cotton, etc. after each inspection.
- 2.Since it has an illumination light source, please avoid using it for people with are sensitive to light..

## Connection with a computer and the images

Connect to your computer with the included USB cable and transfer the captured images to your computer for saving. Smartphone when connecting a computer and a USB cable.If you give permission to transfer images to, it will be transferred. There are images in Handy Dermo in DC-IM in the file in the memory of the smartphone..File manager in display can be opened. There are pictures . You can delete the pictures and also check the pictures.

## Initial setting

The settings of Xiaomi Redmi Note 8 Pro are as follows.

1)Language selection: Japanese,, Area selection: USA, SIM card: None Google account: None, MI account: None, Fingerprint registration: None WIFI setting: None

Low waterproof and dustproof (although it is waterproof enough for daily life, it will be out if submerged in the bath)

- Note: Please do not upgrade Android. If you do, the dedicated app may not work properly.
- 2) Only use the camera. The camera frame is 3: 4.
- 3) Set to airplane mode. Reduce power consumption due to radio waves.  $\begin{vmatrix} -4i \end{vmatrix}$
- 4) Operation buttons

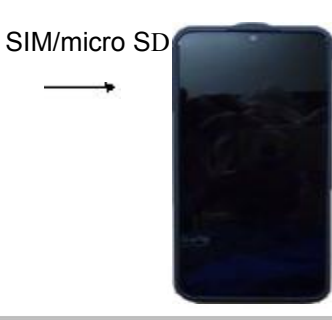

### **Smartphone right switch**

- Volume control
	- Power button Press and hold the power button Reboot

# To shoot

**Turn on your smartphone. Press the lower switches on the right** side of the smartphone body. Swipe up the screen to<br>
turn on the power After that, press the camera mark button **turn on the power.After that, press the camera mark button (Handy Dermo) at the bottom of the screen to launch the dedicated application.**

## 2 Dedicated application operation

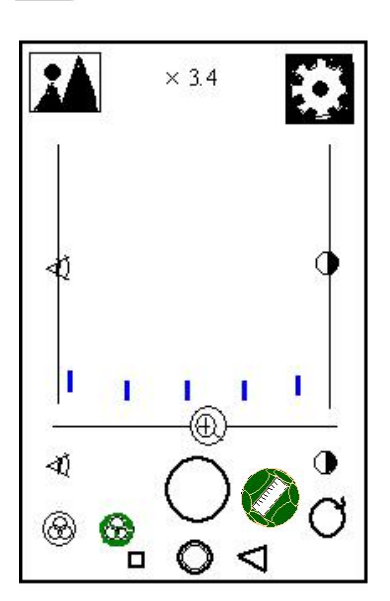

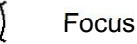

Click the button below to set autofocus. once again Press the manual "Focus will bring up a vertical bar. Adjust up and down.

EV(exposure value)

Click the button below to set the standard settings. Press it again to manually adjust with the vertical bar. Adjust up and down.

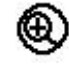

Electronic zoom Adjust left and rright,

x 10 :**Actually 35 times** x **3.4 : Actually 10 times** x **2.5** : **Actually 6 times**

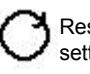

Reset button: Return to default settings Focus / EV / Zoom

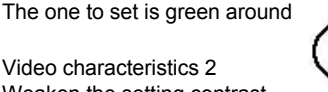

Shutter button: After adjust focus and capture

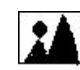

Touch during playback image. Left and right arrows will appear below, so select the image you need.

Video characteristics 1 standard

for strong contrast

Video characteristics 2 Weaken the setting contrast

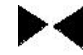

Image selection button during **KAN** Electronic scale playback

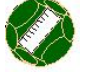

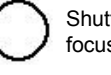

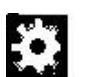

Zoom ratio initial setting can be changed

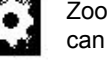

How to display images with a dedicated app

- 1. Press the power switch and slide it by hand when the screen appears to unlock it..
- 2.Camera button at the bottom center of the screen (Handy Dermo) Touch to launch the dedicated app.
- 3.When you start ,each setting and change method

1)**The digital zoom is set to x5 times**.  $\ddot{\mathbf{f}}$  and touch the number of zoom ratio and the number plate will appear and enter the number..

### **Whether to keep the setting state after power on/off**

To keep the setting state : OFF

To reset the setting state : ON

- Touch the black screen to display [SAVE] and [RESET]. Touch "SAVE" below to return with "Return to camera". After returning to the imaging screen, press the reset button to set  $\bigcirc$  It will end.
- 2) The EV exposure is set to the median.
- 3) The focus is set to autofocus.
- 4)Video characteristics are set to high contrast mode. If you look at the image and the dark areas are hard to see, set to weak contract mode. The background of the button lights up in green.
- 5) If the actual image comes out and you need to make<br>fine adjustments. You can manually adjust the Convenient option for clinical jand narrow area skin imaging fine adjustments, You can manually adjust the exposure by touching the button below.A vertical bar will appear, so slide it up and down to adjust. U)
- 6) Electric scale ON/OFF ( Surrounding green lights ON) (The unit of the scale is mm)
- The unit of the scale is minity<br>4. Maintaining the state before turning off the power If you don't need it, press the reset button to restore it.
- 5 image playback

Touch the mark on the upper left to set the playback image mode. Select an image with the arrows (left and right) below.The arrow on the upper left returns to the

# Shooting mode

Usually, I shoot with a silicon adapter (without glass).

1.Polarizing filter mode

Use the polarizing filter switch on the orange knob to move it to the back.

- 2.Normal mode (or gel or oil mode with a glass) Turn it outside with the polarizing filter switch on the orange knob. If you insert the attached glass into the groove on the top of the silicon adapter, you will be in gel or oil mode.
- 3.Reflection of lighting when glass is attached to the silicon adapter The image is shown, but the image is 10x (electronic zoom ratio 3.4). Then it will disappear from the image.
- 4. Normally, an image istaken with an electronic zoom of about 3.4, and it is magnified and observed during playback. The resolution will be better than when magnifying the image.
- 5..Including silicon adapter and optional glass, Sterilization is possible with an autoclave.
- 6.Take the silicon adapter and take a picture of the patient name in the medical record.After that, it is possible to take an image of the patient.

Remove the silicon adapter and insert the clinical imaging adapter and light guide in the center. The tip of the light guide is the focus point. Convenient option for clinical iand narrow area skin imaging.<br>Remove the silicon adapter and insert the clinical imaging adapter and light<br>guide in the center. The tip of the light guide is the focus point.<br>It is easy to u

It is easy to use near the nose of the face, in the nose, between fingers, etc. Insert the clinical imaging adapter in the same way. Adjust with the zoom,

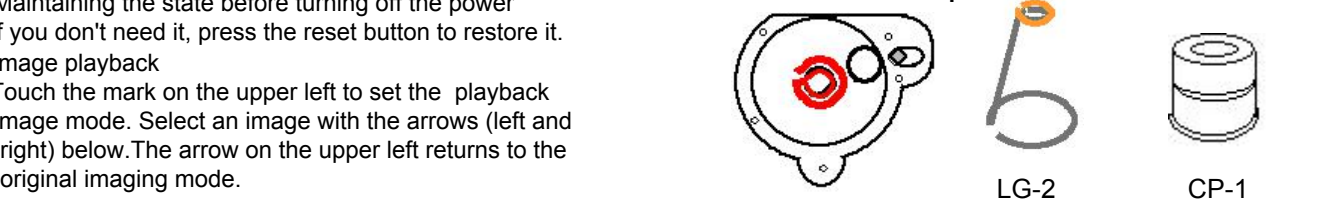